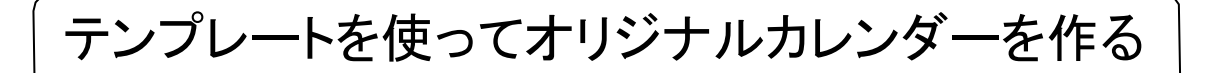

- 1.①EXCELを立ち上げて、最初の画面で「オンラインテンプレート検索」の下のカレンダー を指定。 「カレンダー2011」で検索する。
	- ②2011 年のカレンダー(1ページ1ケ月表示)を選び →→ ダウンロードします(図1)。ダウンロード後、これを 見本にして修正し2018年カレンダーを作成する。

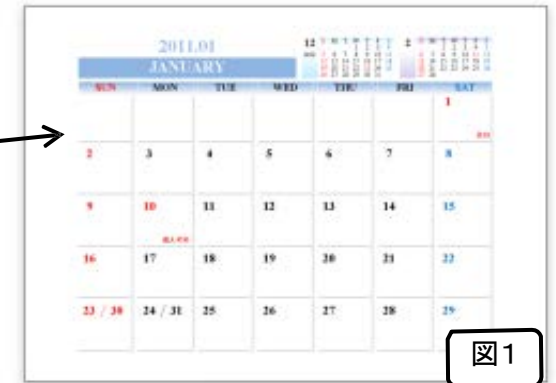

- ③シートタグ「8」をクリックし、2011 年の 8月をコピー 図1
	- して1月のシートに貼り付ける(図2)。その後、祭日表記のために8日を赤文字に、 1 月 用に修正する(図3)。
- ④表中の2011.08を2018.01に変更する。 英語文字は「JANUARY」であることを 確認し違っている場合は修正する。小カレンダーも同様に、他の月のシートからコピー して12月と2月の小カレンダー部に貼り付ける。
- ⑤上部中央に「挿入」→「テキストボックス」をクリックして枠を作る。 作った枠に、自分の好き なイラストや写真を貼り付ける。大きさは縮小して調整する。 (★ペイントブラシ機能を使って、トリミングや縮小など加工すると便利)
- ⑥日付の下の空白部分をセル結合により、1 つのセルに変更する。 範囲のセルを左クリッ クしながらドラッグし、「セルを結合して中央揃え」をクリックする。 同じように、すべての 日付の下を 1 つのセルに変更する。 自分の予定がある日には、予定を記載する(図3)。

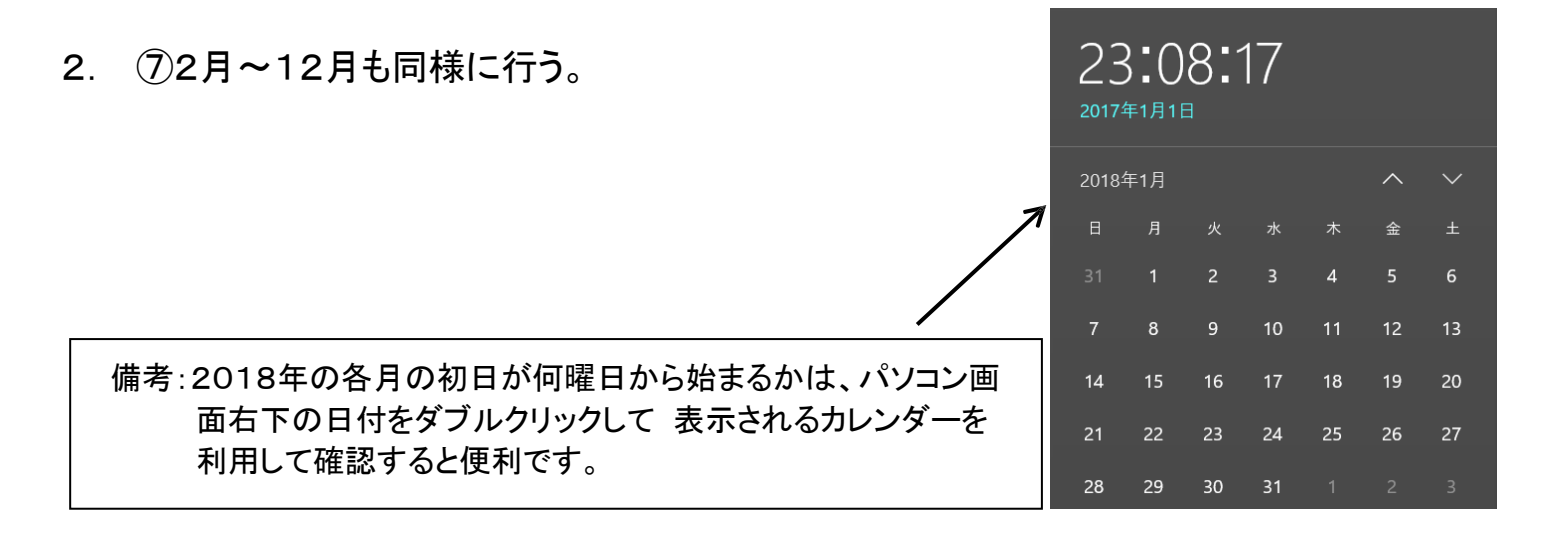

[ テンプレートを使ってオリジナルカレンダーを作る ] - - 1 / 2 -

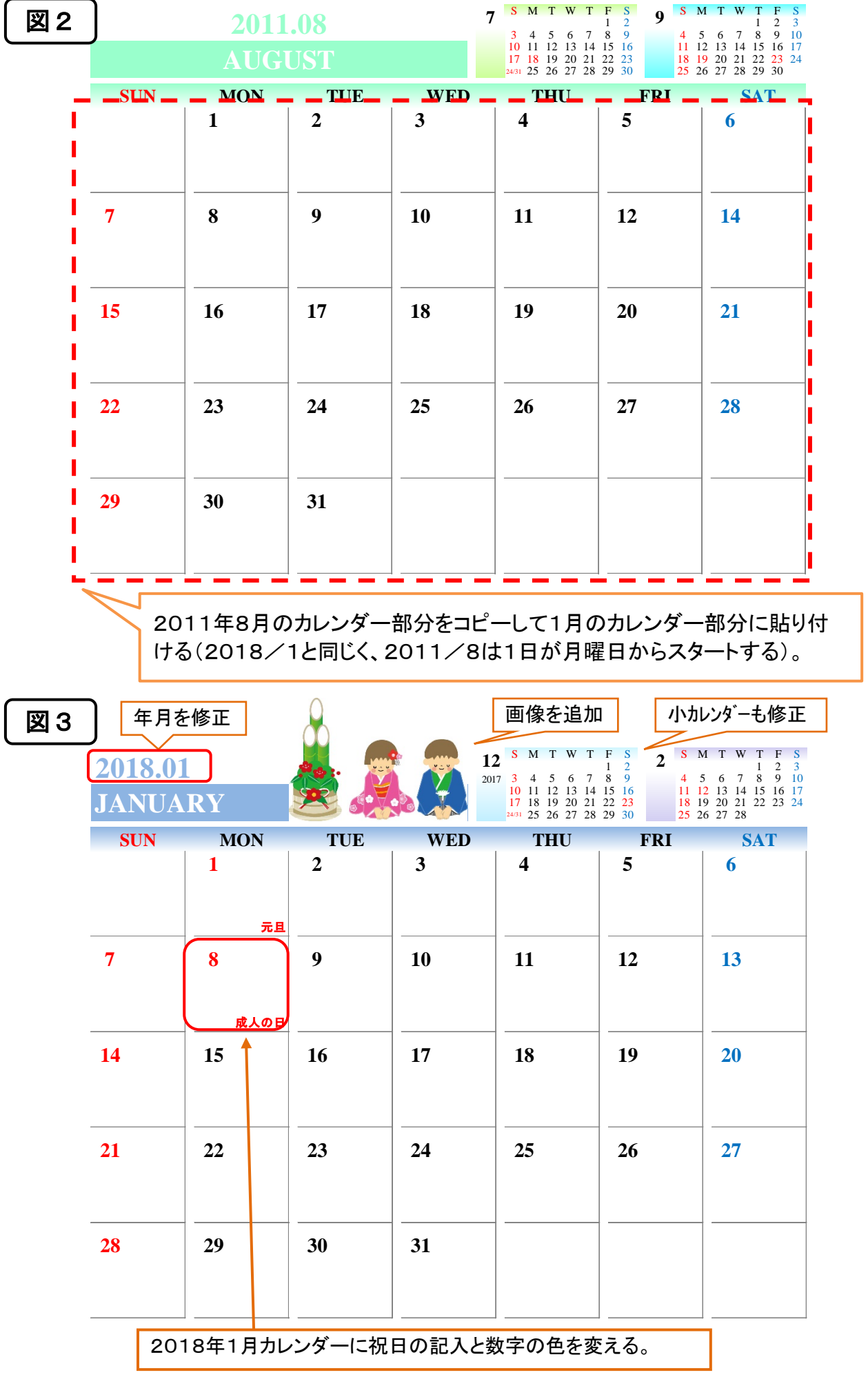

[ テンプレートを使ってオリジナルカレンダーを作る ] - - 2 / 2 -